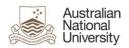

# **Basic guide to Microsoft Lync 2010**

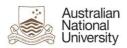

# **Contents**

| Purpose                                             | 3 |
|-----------------------------------------------------|---|
| Examples used in this document                      | 3 |
| What is Lync?                                       | 4 |
| What are the features of Lync?                      | 4 |
| Is it compulsory to use Lync?                       | 4 |
| How do I get the Lync application?                  | 4 |
| What do I need to do after Lync has been installed? | 4 |
| How to log into Lync?                               | 5 |
| What if Lync doesn't login on the first attempt?    | 6 |
| What if I am unable to sign-in to Lync?             | 7 |
| Lync Options                                        | 8 |
| Lync sign-in additional screen on first login       | 9 |

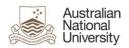

## **Purpose**

This guide provides instructions for how to log into Lync and gives a brief explanation of its features. For detailed instructions or training using Lync please refer to the built in help menu within Lync or go through the online training available at <a href="http://office.microsoft.com/en-au/lync/">http://office.microsoft.com/en-au/lync/</a>

## **Examples used in this document**

We have used examples throughout this document for usernames and email addresses

- Where email address is asked for, please enter your ANU email address
- Where username is asked for please enter it in the format listed below
  <u>Uni-id@uds.anu.edu.au</u> (for example u1234567@uds.anu.edu.au).

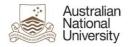

## What is Lync?

Microsoft Lync is a unified communications system which provides a virtual connection between yourself and your colleagues.

#### What are the features of Lync?

- Instant Messaging.
- Interfaces with Microsoft Outlook to show your availability by linking your status to your Outlook Calendar.
- Share Desktop information and applications.
- If your computer has all the necessary components it also allows for voice and video conferencing.

#### Is it compulsory to use Lync?

No it is not compulsory to use, you may simply close the application if desired.

#### How do I get the Lync application?

Contact your local IT or log a ticket through Service Desk to have Microsoft Lync 2010 installed.

### What do I need to do after Lync has been installed?

Please restart your computer.

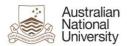

# How to log into Lync?

The first time Lync is launched you will need to enter your University ID followed by **@uds.anu.edu.au** (eg u1234567@uds.anu.edu.au).

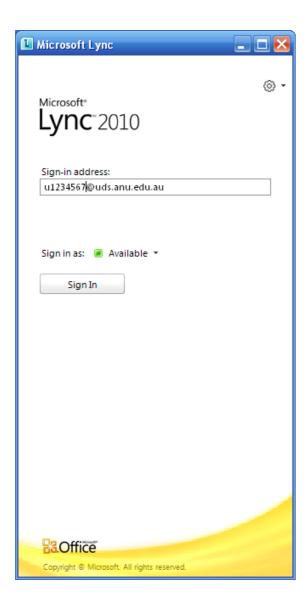

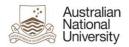

# What if Lync doesn't login on the first attempt?

- 1. Type in your **ANU Password**.
- 2. Select Save my password.
- 3. Select Sign in.

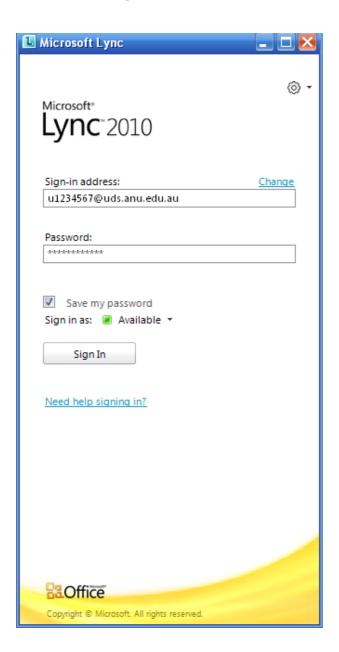

Lync will now try to establish a connection to the ANU servers.

After the initial login, Lync will automatically sign you in when you launch Outlook.

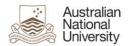

# What if I am unable to sign-in to Lync?

If there is an error in the sign-in address, the only way to alter this is by selecting **Change**.

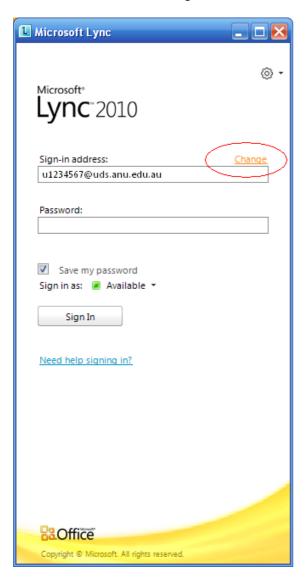

The Lync Options will appear.

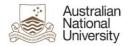

## **Lync Options**

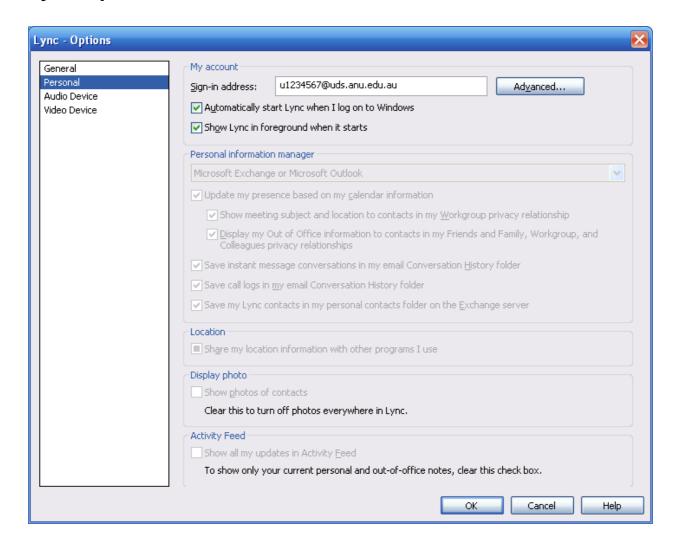

On this screen you can make any necessary corrections to the sign-in address. No other settings need to be changed at this point

Select OK.

Select Sign-in.

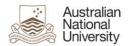

# Lync sign-in additional screen on first login

After successfully logging in for the first time you will be presented with the following screen:

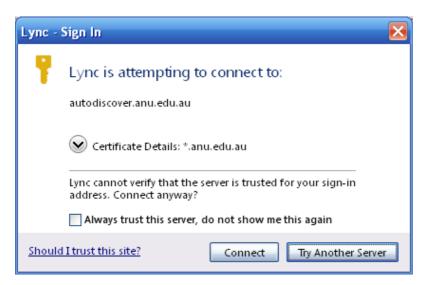

Select Always trust this server, do not show me this again.

Select Connect.

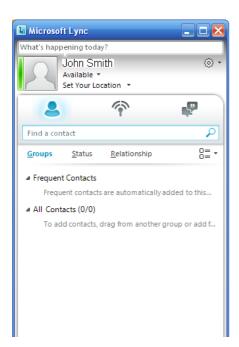

You are now signed into Lync.